# Kommunikationshandbuch

Teil 1 - Registrierung für die Verfahren CRS und **FATCA** 

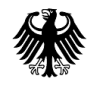

Bundeszentralamt für Steuern

# **Informationen zum vorliegenden Dokument**

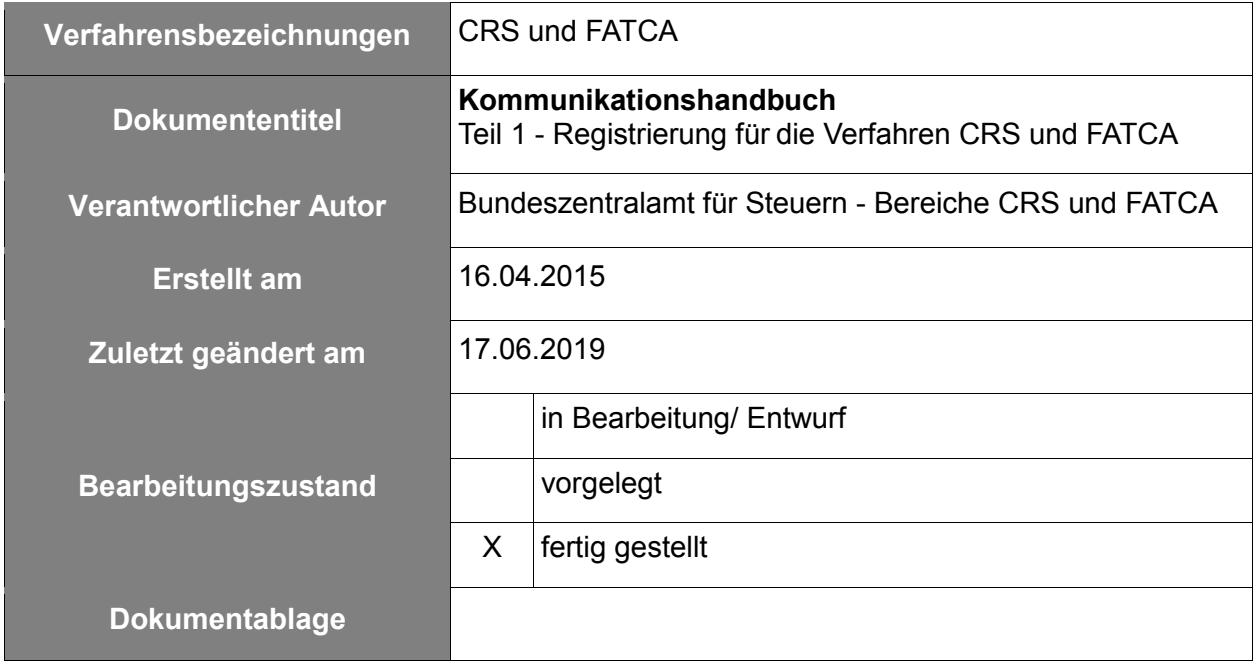

# **Änderungshistorie**

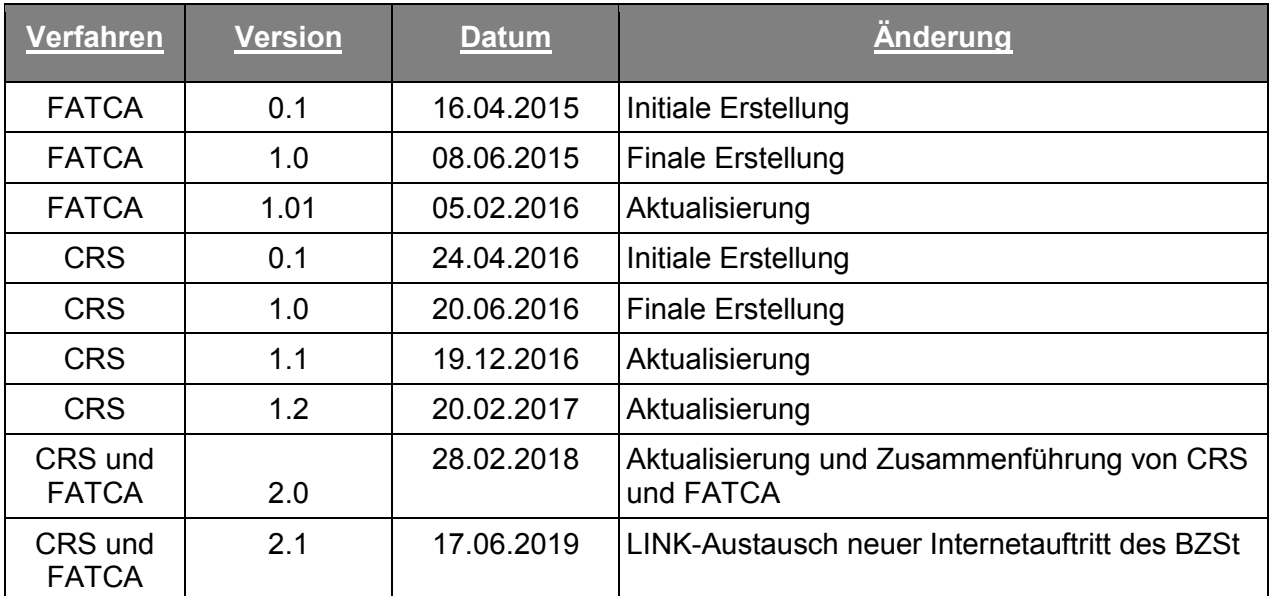

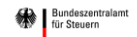

### Inhaltsverzeichnis

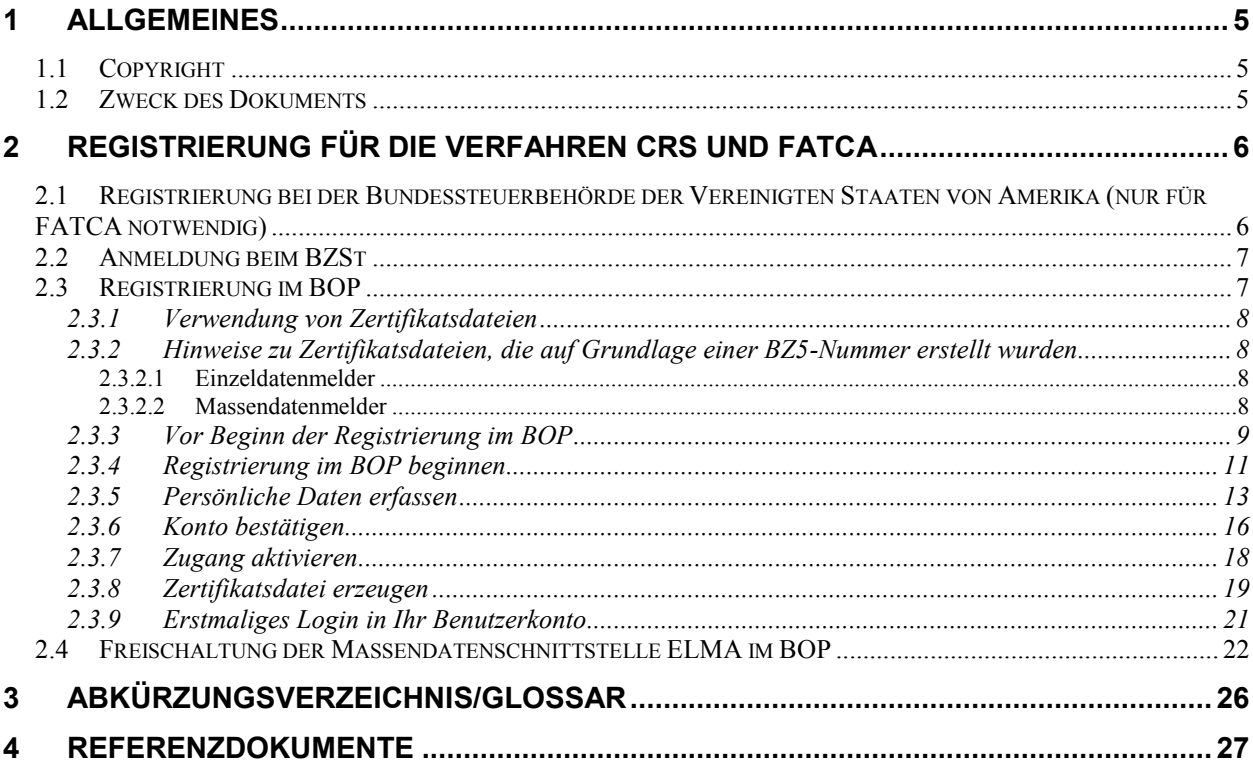

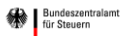

# **Abbildungsverzeichnis**

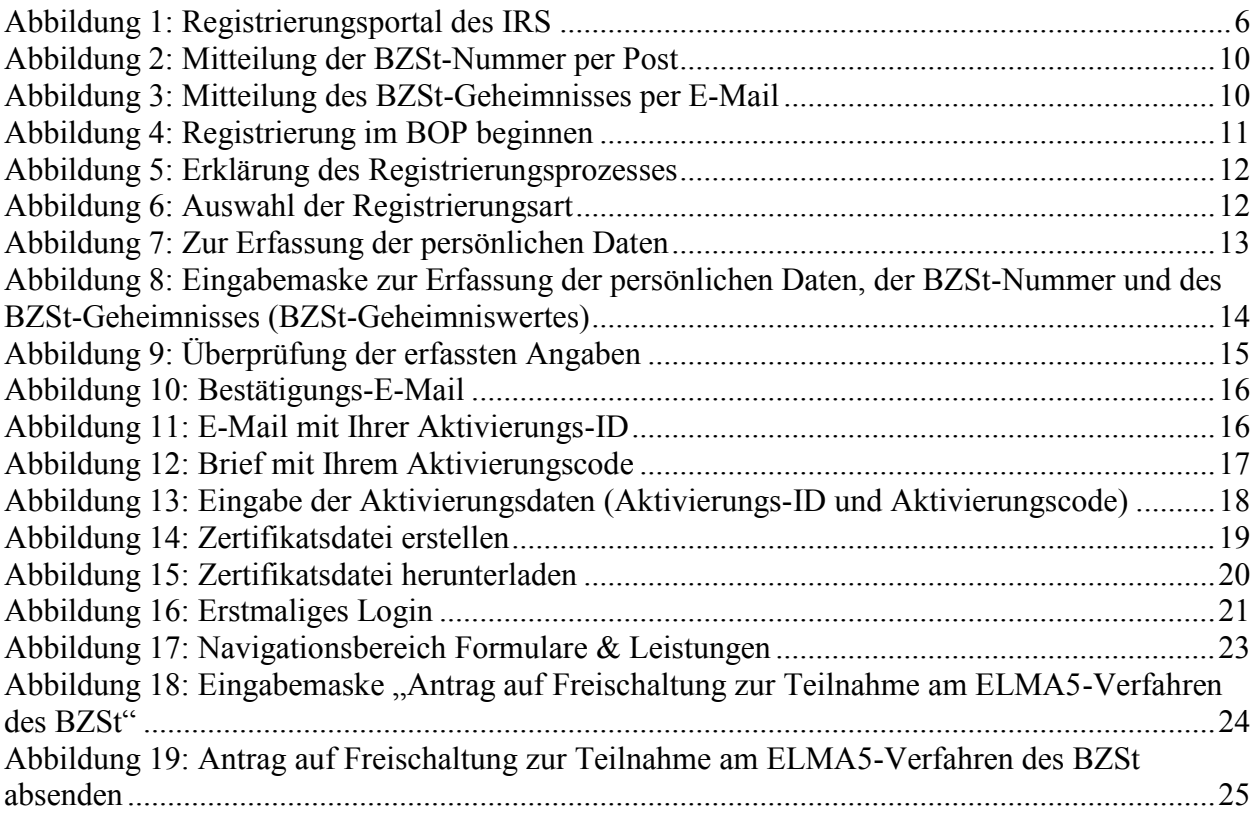

# <span id="page-4-0"></span>**1 Allgemeines**

Das "Kommunikationshandbuch Teil 1 - Registrierung für die Verfahren CRS und FATCA" ist die führende Referenz bezüglich der Registrierung für die Verfahren CRS und FATCA. Alle weiteren Dokumentationen sind nur als ergänzende Information zu betrachten. Bei eventuellen Widersprüchen gilt das vorliegende Dokument.

## <span id="page-4-1"></span>**1.1 Copyright**

Die vorliegende Dokumentation dient der Information der am CRS- bzw. FATCA-Verfahren beteiligten Gruppen. Weitergehende Veröffentlichungen, Nachdruck, Vervielfältigungen oder die Speicherung - gleich in welcher Form, ganz oder teilweise - sind nur mit vorheriger schriftlicher Zustimmung des Bundeszentralamts für Steuern (BZSt) zulässig.

### <span id="page-4-2"></span>**1.2 Zweck des Dokuments**

Dieses Dokument beschreibt die einzelnen Registrierungsschritte, die zu durchlaufen sind, um CRS- bzw. FATCA-Daten an das BZSt übermitteln zu können.

#### **Hinweis:**

Nach erfolgreicher Registrierung im BOP wird eine BOP-Zertifikatsdatei generiert.

Ist eine BOP-Zertifikatsdatei bereits aus einem anderen Meldeverfahren (z.B. Kirchensteuerabzug auf abgeltend besteuerte Kapitalerträge) vorhanden, ist eine erneute Registrierung nicht notwendig.

Massendatenmelder müssen für jedes Fachverfahren zusätzlich eine Freischaltung zur Nutzung der Massendatenschnittstelle ELMA im BZSt-OnlinePortal beantragen (vgl. Abschnitt [2.4\)](#page-21-0) und dem jeweiligen Fachbereich mitteilen, dass sie Massendaten über die Massendatenschnittstelle ELMA übermitteln wollen (vgl. Abschnitt [2.2\)](#page-6-0).

# <span id="page-5-0"></span>**2 Registrierung für die Verfahren CRS und FATCA**

Für die Übermittlung von meldepflichtigen Daten im Sinne des CRS- bzw. FACTA-Abkommens an das BZSt wird das Vorhandensein einer Zertifikatsdatei bzw. eine abgeschlossene Registrierung für das ElsterOnline-Portal (EOP) oder das BZStOnline-Portal (BOP) der meldenden Stelle vorausgesetzt. Darüber hinaus ist eine Anmeldung für das jeweilige Fachverfahren beim zuständigen Fachbereich des BZSt erforderlich. Siehe dazu Abschnitt *[2.2](#page-6-0)*. Für FATCA ist außerdem die Registrierung bei der Bundessteuerbehörde der Vereinigten Staaten von Amerika notwendig. Siehe dazu Abschnitt [2.1.](#page-5-1)

### <span id="page-5-1"></span>**2.1 Registrierung bei der Bundessteuerbehörde der Vereinigten Staaten von Amerika (nur für FATCA notwendig)**

Meldende deutsche Finanzinstitute, die meldepflichtige Konten oder Konten nichtteilnehmender Finanzinstitute i. S. d. FATCA-Abkommens führen, sind verpflichtet, sich entsprechend des FATCA-Abkommens und der FATCA-USA-Umsetzungsverordnung bei der Bundessteuerbehörde der Vereinigten Staaten von Amerika (IRS) registrieren zu lassen und eine Internationale Identifikationsnummer für Intermediäre (Global Intermediary Identification Number (GIIN)) zu beantragen.

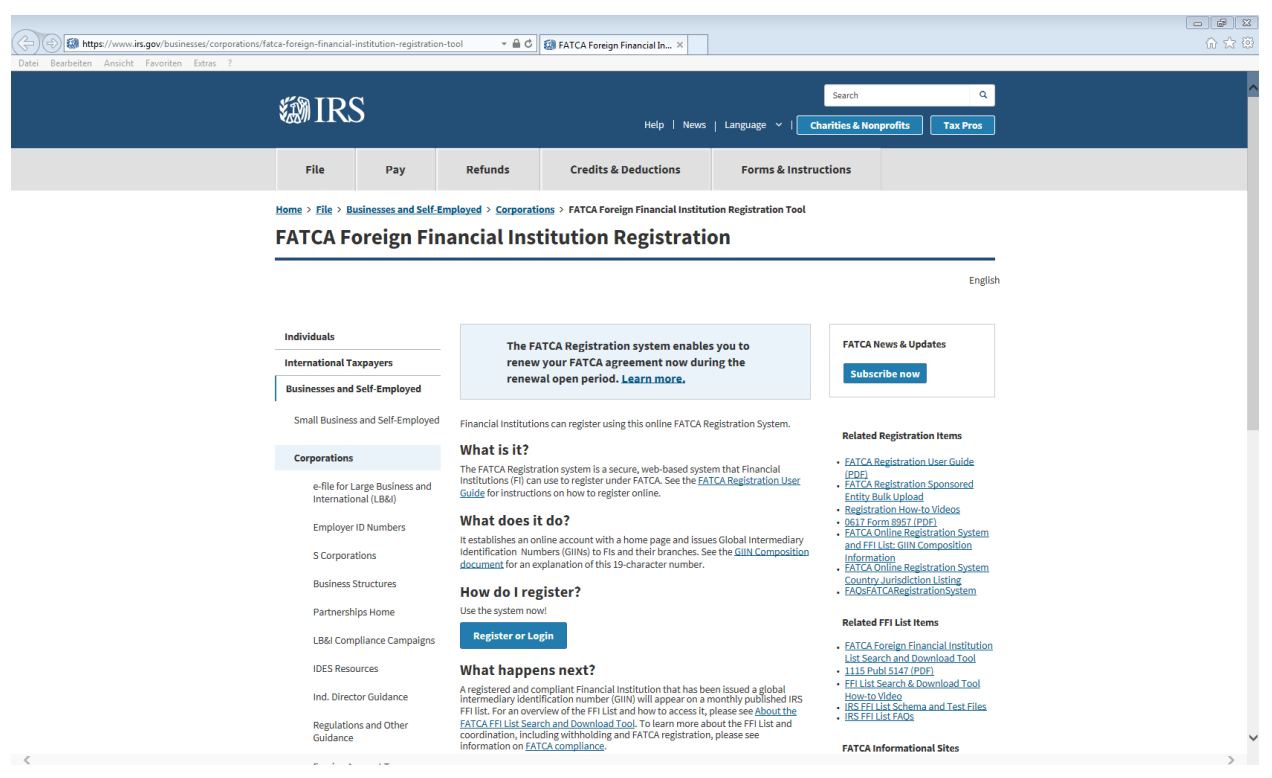

Für die Registrierung steht das [Registrierungsportal](http://www.irs.gov/fatca-registration) des IRS zur Verfügung.

<span id="page-5-2"></span>**Abbildung 1: Registrierungsportal des IRS**

### <span id="page-6-0"></span>**2.2 Anmeldung beim BZSt**

Bevor Daten elektronisch an das BZSt übermittelt werden können, ist eine Anmeldung beim zuständigen Fachbereich im BZSt erforderlich.

- Verwenden Sie hierzu **für CRS** bitte das Formular "[Anmeldung des Datensenders zur](http://www.bzst.de/DE/Unternehmen/Intern_Informationsaustausch/CommonReportingStandard/Datenuebermittlung/datenuebermittlung_node.html)  [elektronischen Übermittlung von Daten im CRS-Verfahren](http://www.bzst.de/DE/Unternehmen/Intern_Informationsaustausch/CommonReportingStandard/Datenuebermittlung/datenuebermittlung_node.html)", welches auf der Internetseite des BZSt zur Verfügung steht. Nach Betätigung des "Absenden"-Buttons werden Ihre Angaben an die E-Mail-Adresse CRS@bzst.bund.de versandt.
- > Für FATCA füllen Sie bitte das Formular "Anmeldung des Datensenders zur [elektronischen Übermittlung von Daten im Verfahren FATCA](http://www.bzst.de/DE/Unternehmen/Intern_Informationsaustausch/FATCA/ElektronischeUebermittlung/elektronischeuebermittlung_node.html)" aus und senden es an die E-Mail-Adresse [FATCA@bzst.bund.de.](mailto:FATCA@bzst.bund.de) Das Formular finden Sie auf der Internetseite des BZSt.

Die Anmeldung beim BZSt muss unabhängig davon erfolgen, ob die meldende Stelle bereits Daten über das EOP, BOP oder die Massendatenschnittstelle ELMA übermittelt. Mit der Anmeldung teilen Sie dem jeweiligen Fachbereich mit, dass Sie Daten bezüglich des entsprechenden Fachverfahrens übermitteln wollen und auf welche Art die Datenübermittlung (Einzeldaten über das BOP-Formular und/oder Massendaten über die Massendatenschnittstelle ELMA) erfolgen soll.

Sofern Sie keine gültige BZSt-Nummer besitzen, wird hiermit gleichzeitig der Versand der für den Registrierungsprozess notwendigen Legitimationsdaten (BZSt-Nummer und BZSt-Geheimnis) angestoßen. Die Rückmeldung zu Ihrer Anmeldung erfolgt per E-Mail.

### <span id="page-6-1"></span>**2.3 Registrierung im BOP**

Das BZStOnline-Portal (BOP) ist eine webbasierte Dienstleistungsplattform, die zum Datenaustausch zwischen Datenübermittlern bzw. deren Dienstleistern und dem BZSt verwendet wird. Sie erreichen sie unter [https://www.elster.de/bportal.](https://www.elster.de/bportal) Um an dem Verfahren zum CRS- bzw. FATCA-Datenaustausch teilnehmen zu können, ist neben der Anmeldung beim BZSt (vgl. Abschnitt *[2.2](#page-6-0)*) eine gültige Zertifikatsdatei für EOP oder BOP Voraussetzung. Welche Zertifikatsdateien Sie jeweils verwenden können, entnehmen Sie bitte dem Abschnitt *[2.3.1](#page-7-0)*. Um eine neue Zertifikatsdatei zu erhalten, müssen Sie zunächst einen Registrierungsprozess im BOP durchführen. Dieser wird in den Abschnitten *[2.3.3](#page-8-0)* ff. beschrieben. Falls Sie die Massendatenschnittstelle ELMA zur Datenübermittlung nutzen möchten, ist hierfür die Freischaltung dieser im BOP erforderlich, vgl. Abschnitt *[2.24](#page-6-0)*.

Mit einer gültigen Zertifikatsdatei erhalten Sie Zugang zum BOP. Der Datenaustausch erfolgt entweder über das fachverfahrensspezifische Webformular für Einzeldatenmeldungen im BOP,

in dem die zu meldenden Daten zu erfassen sind oder durch die Nutzung der Massendatenschnittstelle ELMA.

Jeder Inhaber einer Zertifikatsdatei hat Zugriff auf ein sogenanntes Benutzerkonto im BOP, über das er auf verschiedene Dienste, wie die BOP-Formulare, zugreifen kann. Dieses Benutzerkonto enthält ein Postfach, in dem u. a. Rückmeldungen des BZSt bereitgestellt werden.

#### <span id="page-7-0"></span>**2.3.1 Verwendung von Zertifikatsdateien**

Um das BOP zu verwenden, benötigen Sie eine Zertifikatsdatei. Hierbei ist zwischen den EOP-Zertifikatsdateien und den BOP-Zertifikatsdateien zu unterscheiden. Zertifikatsdateien für das EOP können Sie z.B. im Rahmen der elektronischen Lohnsteuerabzugsmerkmale oder der elektronischen Lohnsteuerbescheinigung erhalten haben. Über eine BOP-Zertifikatsdatei verfügen Sie ggf. bereits durch die Anmeldung für andere Fachverfahren (z.B. Mitteilungen über tatsächlich freigestellte Kapitalerträge - FSAK). Die Art der für das CRS- bzw. FATCA-Verfahren notwendigen Zertifikatsdatei hängt von der Art der gewünschten Datenübermittlung ab.

#### <span id="page-7-1"></span>**2.3.2 Hinweise zu Zertifikatsdateien, die auf Grundlage einer BZ5-Nummer erstellt wurden**

Zertifikatsdateien, die auf Grundlage einer BZSt-Nummer erstellt wurden, die mit BZ**5** beginnt, können ausschließlich für Einzeldatenmeldungen verwendet werden. Eine Nutzung der Massendatenschnittstelle ELMA ist damit nicht möglich.

Bitte beantragen Sie eine neue BZSt-Nummer (vgl. Abschnitt *[2.3.3](#page-8-0)*) wenn Sie derzeit ausschließlich in Besitz einer BZ5-Nummer sind, jedoch Massendaten übertragen möchten.

#### **2.3.2.1 Einzeldatenmelder**

<span id="page-7-2"></span>Wenn Sie beabsichtigen, nur vergleichsweise geringe Datenmengen (etwa 100 Konto-Reports pro Meldung) an das BZSt zu übermitteln, bietet sich die Verwendung des jeweiligen BOP-Formulars an (Formulare "Übermittlung von Daten zum CRS-Abkommen" bzw. "Übermittlung von Daten zum FATCA-Abkommen"). Für die Nutzung des BOP-Formulars kann jedes EOPoder BOP-Zertifikat genutzt werden (Zertifikatsdatei, Sicherheitsstick oder Signaturkarte).

#### <span id="page-7-3"></span>**2.3.2.2 Massendatenmelder**

<span id="page-7-4"></span>Sofern größere Datenmengen an das BZSt zu übermitteln sind und daher die Massendatenschnittstelle ELMA verwendet werden soll, benötigen Sie zwingend eine BOP-Zertifikatsdatei. Unter Verwendung eines Sicherheitssticks oder einer Signaturkarte ist die Nutzung der Massendatenschnittstelle ELMA nicht möglich. Falls Sie durch die Nutzung anderer Fachverfahren (wie z.B. das Verfahren Kirchensteuerabzug auf abgeltend besteuerte Kapitalerträge (KiStA) oder Mitteilungen über tatsächlich freigestellte Kapitalerträge (FSAK)) bereits über eine BOP-Zertifikatsdatei verfügen, können Sie diese auch für die Verfahren CRS und FATCA verwenden. Die erneute Beantragung einer BOP-Zertifikatsdatei ist in diesem Fall nicht erforderlich (weiter mit Abschnitt [2.4](#page-21-0) "Freischaltung des ELMA-Zuganges").

### <span id="page-8-0"></span>**2.3.3 Vor Beginn der Registrierung im BOP**

Sollten Sie für den Datenaustausch eine neue Zertifikatsdatei benötigen, beachten Sie bitte, dass der damit verbundene Registrierungsprozess aufgrund von Kommunikations- und Bearbeitungsaufwänden einige Zeit in Anspruch nehmen kann und daher rechtzeitig angestoßen werden sollte.

Vor Beginn des Registrierungsprozesses im BOP teilen Sie als Unternehmensverantwortlicher dem jeweiligen Fachbereich des BZSt (CRS- bzw. FATCA-Fachbereich) Ihre Absicht mit, das BOP für den CRS- bzw. FATCA-Datenaustausch verwenden zu wollen (vgl. Abschnitt *[2.2](#page-6-0)*).

Nach erfolgter Prüfung Ihrer "[Anmeldung des Datensenders zur elektronischen Übermittlung](http://www.bzst.de/DE/Unternehmen/Intern_Informationsaustausch/CommonReportingStandard/Datenuebermittlung/datenuebermittlung_node.html)  von Daten" für das [jeweilige Verfahren](http://www.bzst.de/DE/Unternehmen/Intern_Informationsaustausch/CommonReportingStandard/Datenuebermittlung/datenuebermittlung_node.html) (CRS bzw. FATCA), erhalten Sie eine BZSt-Nummer per Post und ein BZSt-Geheimnis (BZSt-Geheimniswert) per E-Mail an die im Anmeldungsformular angegebene Adresse. Erst wenn Ihnen BZSt-Nummer und BZSt-Geheimnis (BZSt-Geheimniswert) vorliegen, können Sie mit der Registrierung im BOP beginnen. Die Zustellung per Post und E-Mail kann einige Tage in Anspruch nehmen.

**Die BZSt-Nummer und das BZSt-Geheimnis (BZSt-Geheimniswert) sind von Ihnen als Verfahrensverantwortlicher aufzubewahren** und können ggf. zur Einrichtung von bis zu 20 personalisierten Konten (Benutzerkonten) weitergegeben werden.

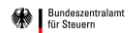

#### **Kommunikationshandbuch**

Version: 2.1 Stand: 17.06.2019

Teil 1 - Registrierung für die Verfahren CRS und **FATCA** 

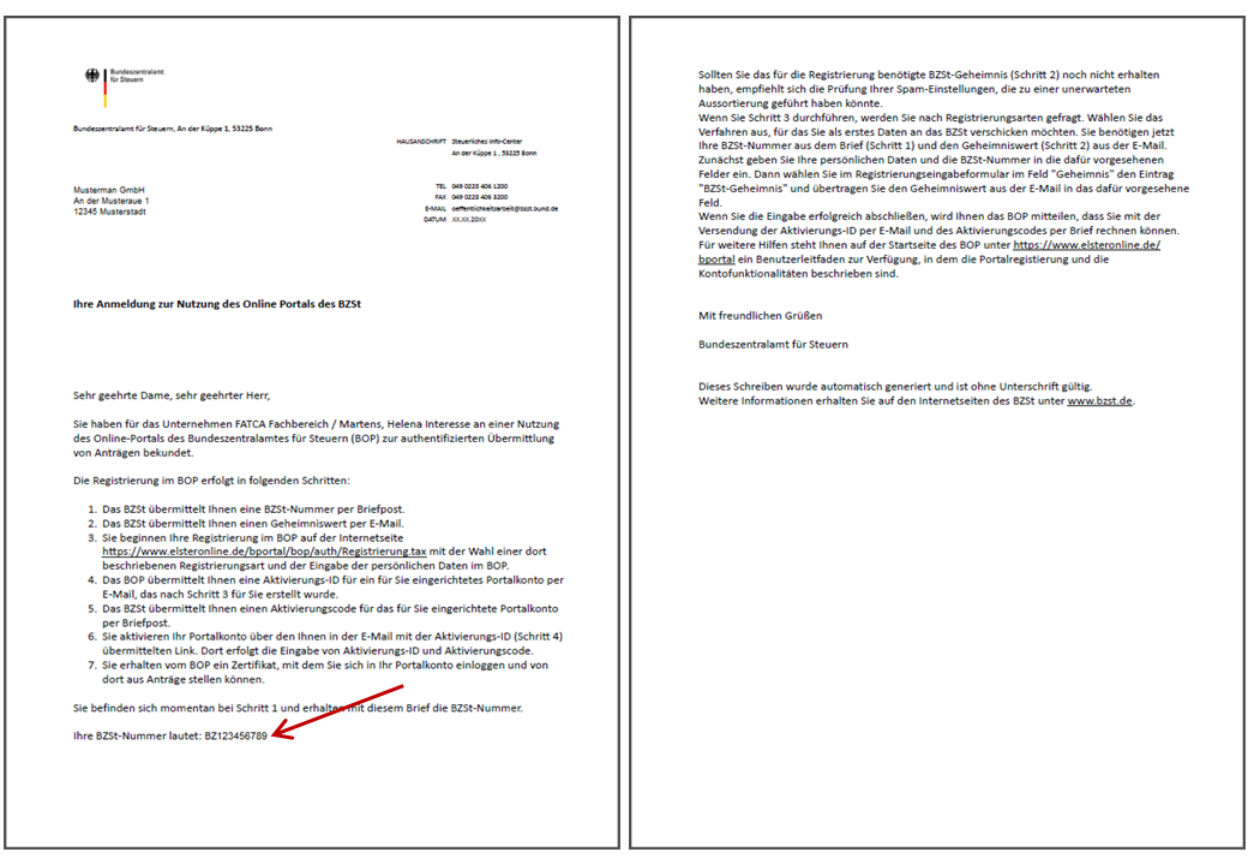

#### <span id="page-9-0"></span>**Abbildung 2: Mitteilung der BZSt-Nummer per Post**

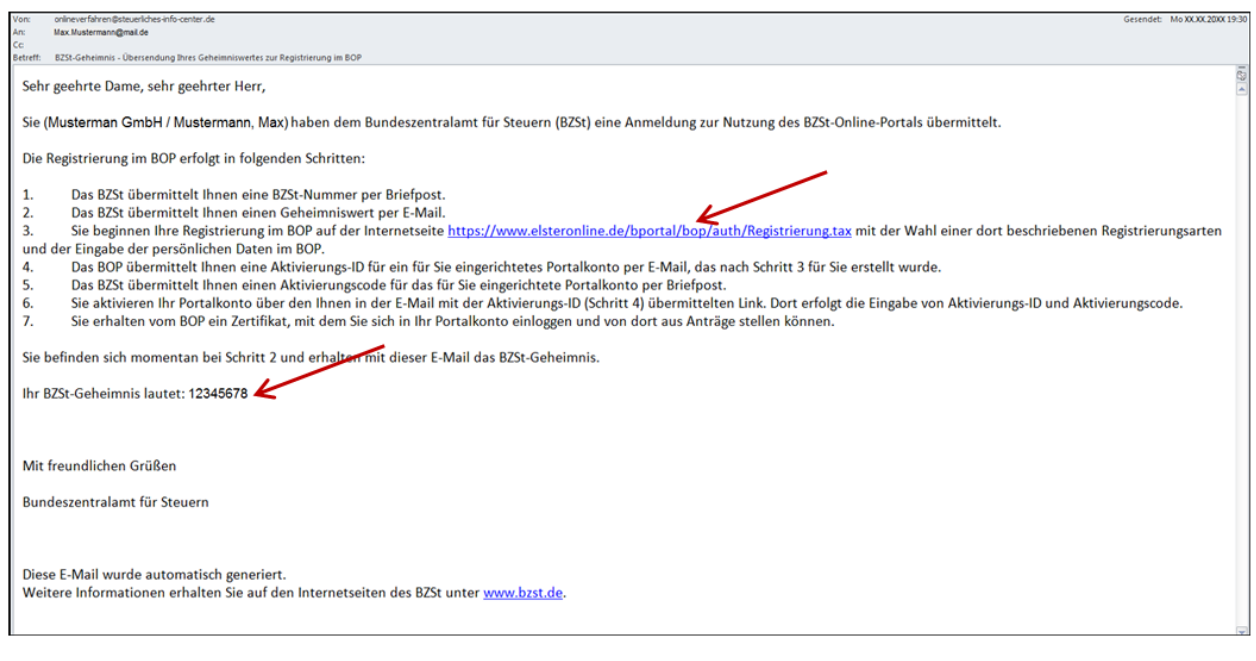

#### <span id="page-9-1"></span>**Abbildung 3: Mitteilung des BZSt-Geheimnisses per E-Mail**

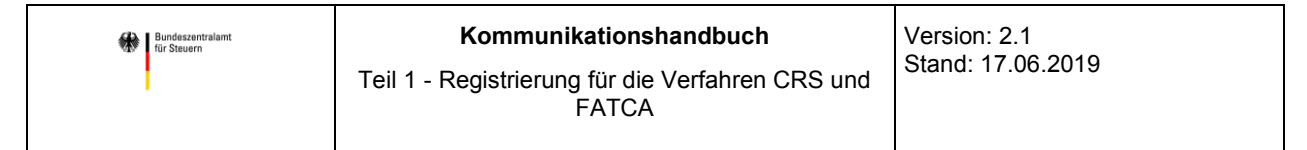

### <span id="page-10-0"></span>**2.3.4 Registrierung im BOP beginnen**

Nach Erhalt der BZSt-Nummer und des BZSt-Geheimnisses (BZSt-Geheimniswerts) können Sie mit der Registrierung im BOP beginnen.

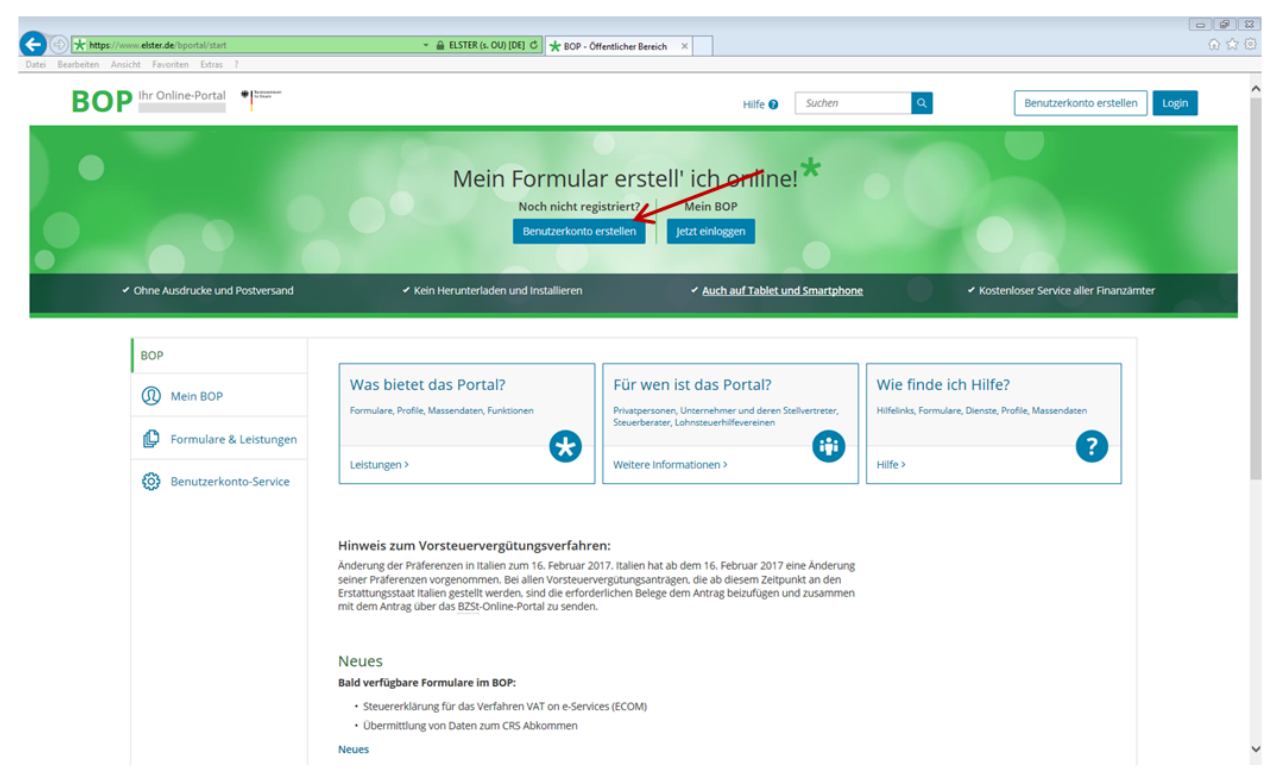

**Abbildung 4: Registrierung im BOP beginnen**

<span id="page-10-1"></span>Über die Schaltfläche "Benutzerkonto erstellen" gelangen Sie zu einer kurzen Erklärung des Registrierungsprozesses.

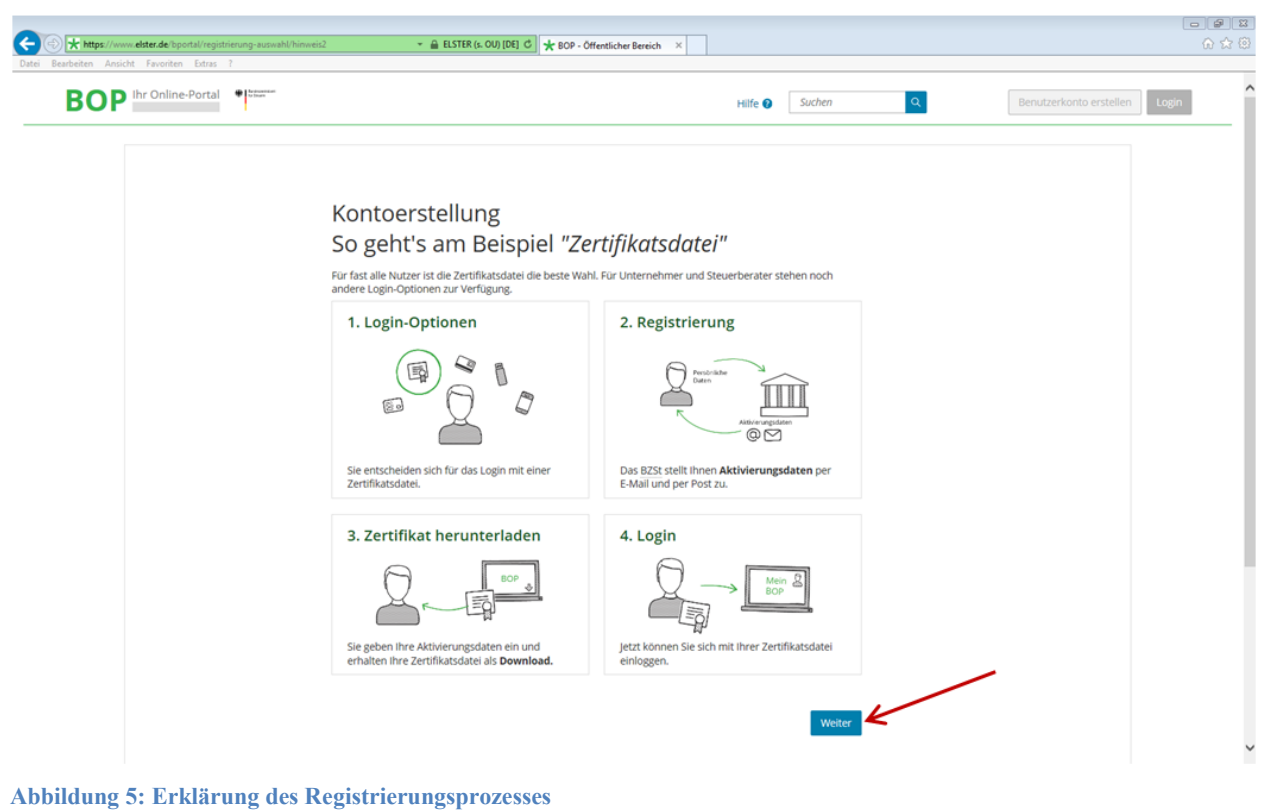

<span id="page-11-0"></span>Durch Anklicken der Schaltfläche "Weiter" gelangen Sie zu folgender Ansicht:

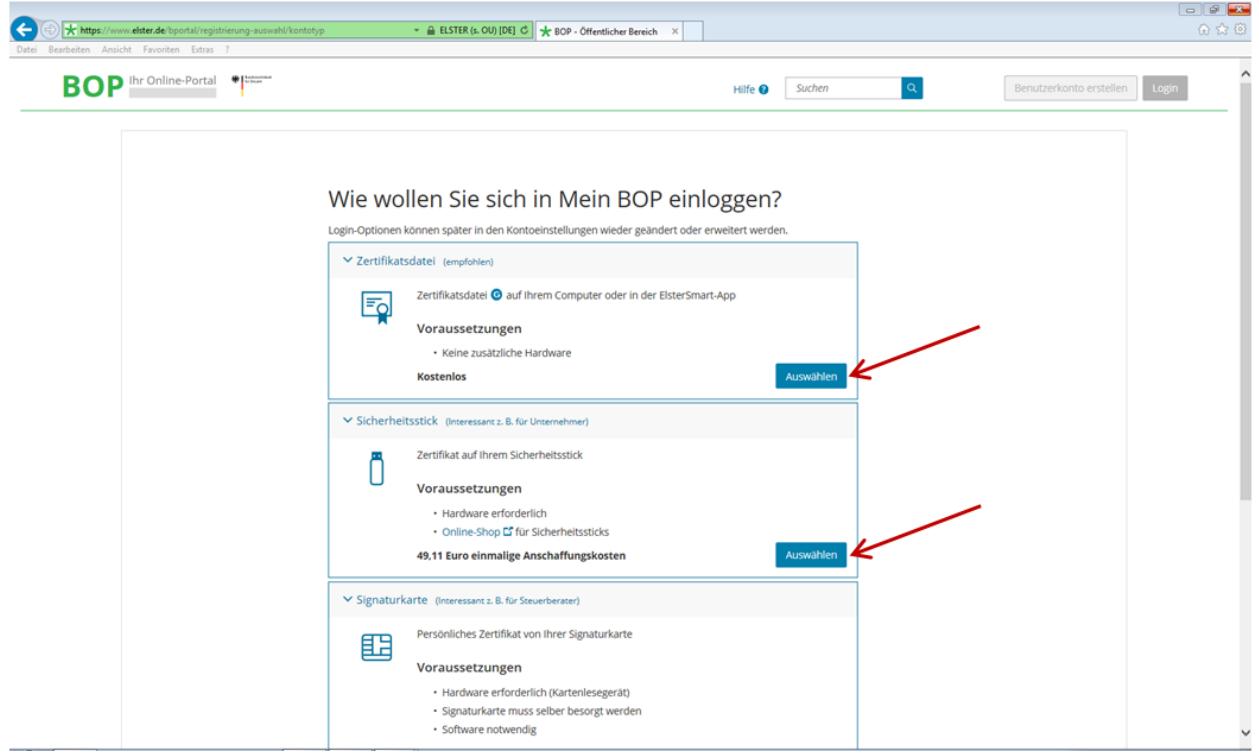

<span id="page-11-1"></span>**Abbildung 6: Auswahl der Registrierungsart**

Hier können Sie sich durch Anklicken einer der Schaltflächen "Auswählen" für eine Zertifikatsdatei, einen Sicherheitsstick oder eine Signaturkarte entscheiden. Dabei ist zu beachten, dass die Nutzung der Massendatenstelle ELMA ausschließlich unter Verwendung einer Zertifikatsdatei (BOP-Zertifikatsdatei) möglich ist (vgl. Punkt [2.3.2.2\)](#page-7-4).

Unter der Verwendung der Ihnen zugeteilten BZSt-Nummer und des BZSt-Geheimnisses (BZSt-Geheimniswerts) können sich bis zu 20 Anwender Ihres Unternehmens registrieren und sogenannte Benutzerkonten einrichten. Sollten Sie mehr als 20 Benutzerkonten (Zertifikatsdateien) benötigen, beantragen Sie bitte eine weitere BZSt-Nummer.

### <span id="page-12-0"></span>**2.3.5 Persönliche Daten erfassen**

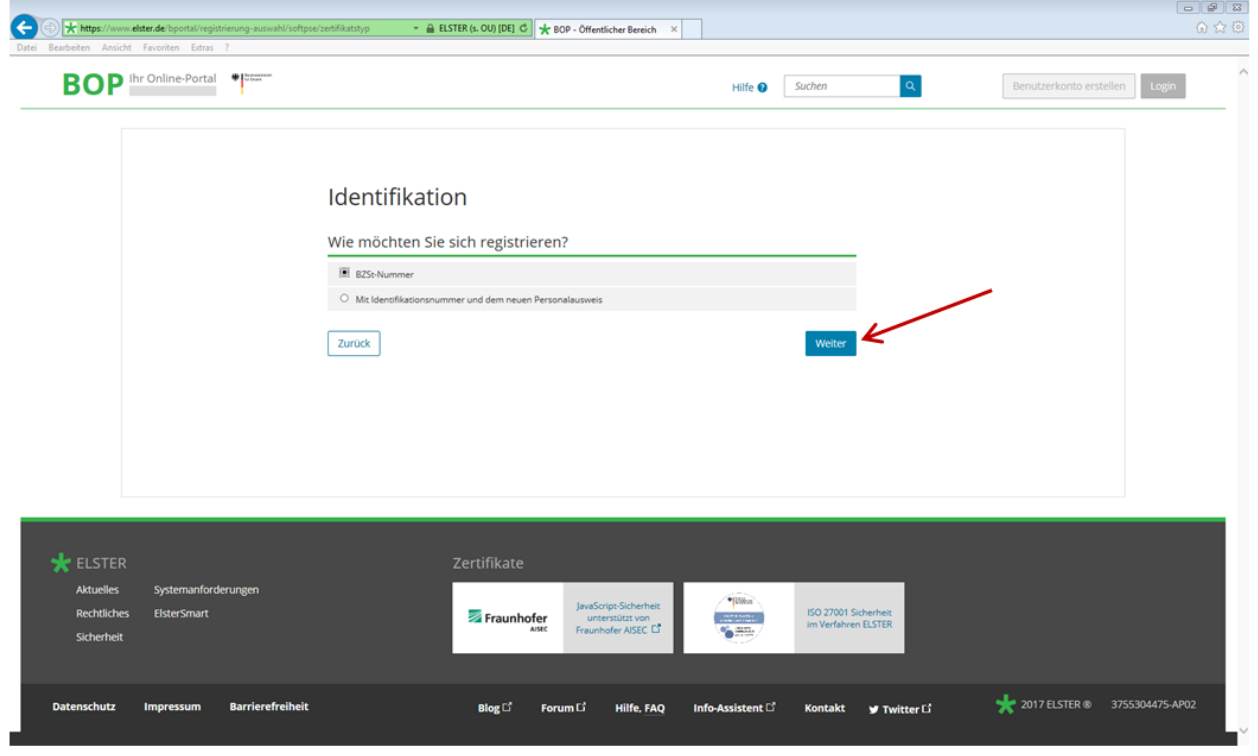

<span id="page-12-1"></span>**Abbildung 77: Zur Erfassung der persönlichen Daten**

Klicken Sie hier auf die Schaltfläche "Weiter", um mit der Erfassung Ihrer persönlichen Daten zu beginnen.

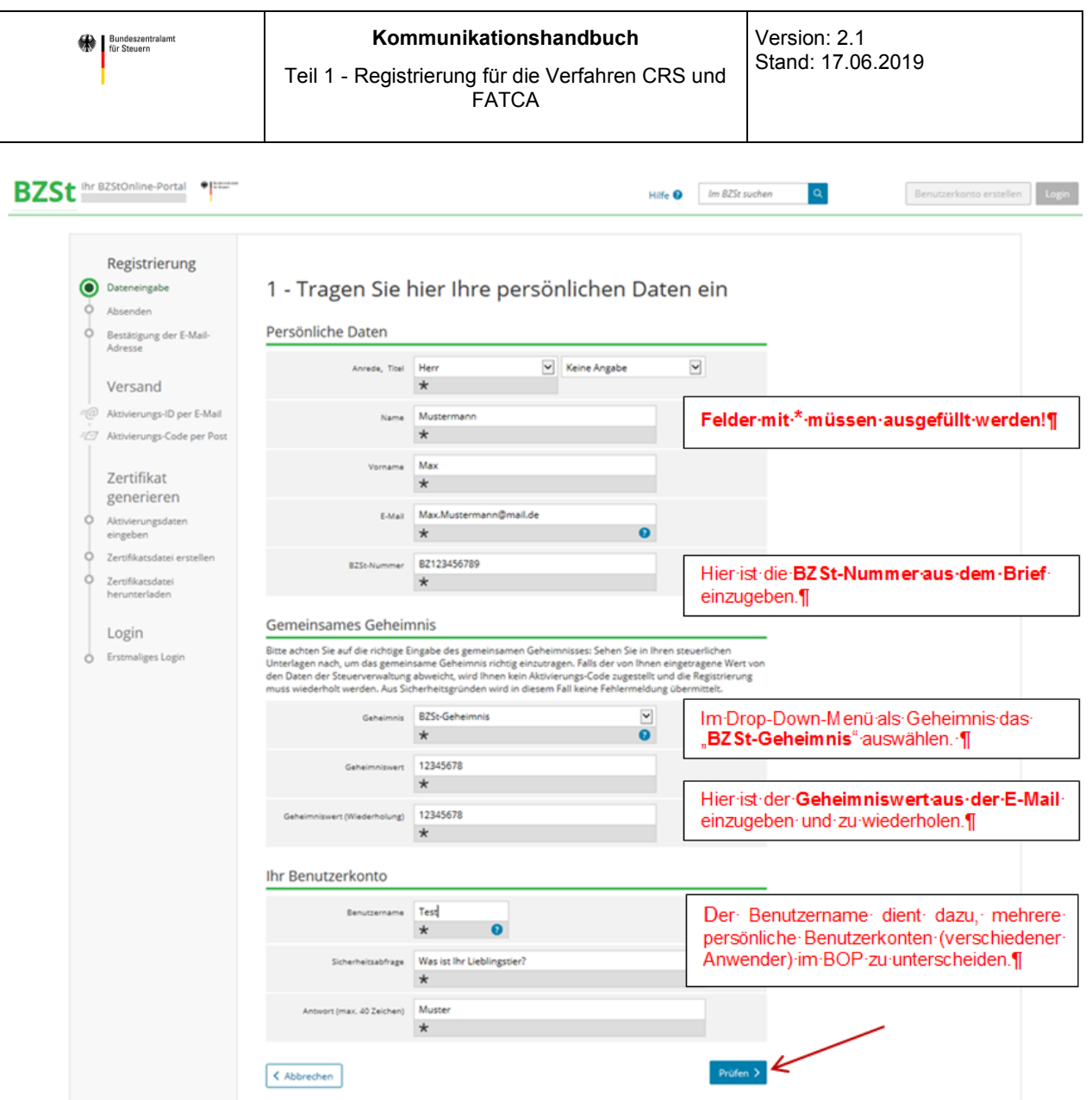

<span id="page-13-0"></span>**Abbildung 8: Eingabemaske zur Erfassung der persönlichen Daten, der BZSt-Nummer und des BZSt-Geheimnisses (BZSt-Geheimniswertes)**

In diesem Schritt müssen Sie Ihre persönlichen Daten sowie die BZSt-Nummer und das BZSt-Geheimnis (BZSt-Geheimniswert) erfassen. Als Geheimnis ist das BZSt-Geheimnis auszuwählen. Als Geheimniswert ist der Geheimniswert aus der E-Mail einzugeben. Sind alle erforderlichen Angaben gemacht worden, kann der Vorgang mit "Prüfen" fortgesetzt werden.

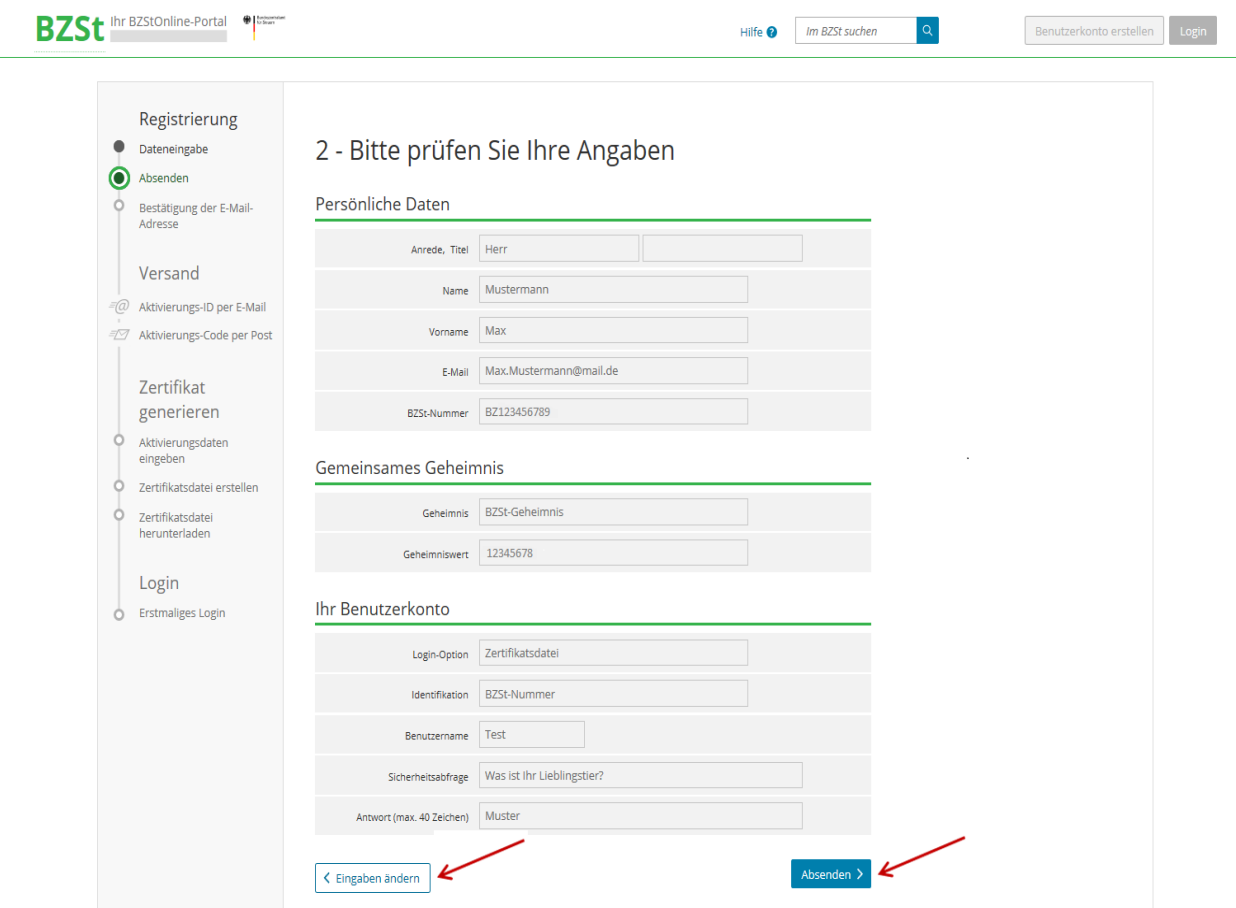

#### <span id="page-14-0"></span>**Abbildung 9: Überprüfung der erfassten Angaben**

Im Anschluss werden Sie gebeten, Ihre Angaben nochmals zu überprüfen. Da Ihnen ein Teil der weiteren Aktivierungsdaten per E-Mail zugesandt wird, ist es wichtig, dass Sie Ihre E-Mail-Adresse in der oben abgebildeten Eingabemaske korrekt angegeben haben. Sollten Sie feststellen, dass Korrekturen erforderlich sind, können Sie Ihre Angaben nach Betätigen der Schaltfläche "Eingaben ändern" ändern. Andernfalls klicken Sie bitte auf "Absenden".

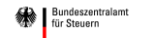

#### <span id="page-15-0"></span>**2.3.6 Konto bestätigen**

Einige Minuten nachdem Sie Ihre persönlichen Daten an das BOP gesendet haben, wird eine Nachricht an die von Ihnen eingegebene E-Mail-Adresse übersandt, deren Erhalt Sie elektronisch bestätigen müssen. Führen Sie hierfür bitte die Anweisungen in der E-Mail aus.

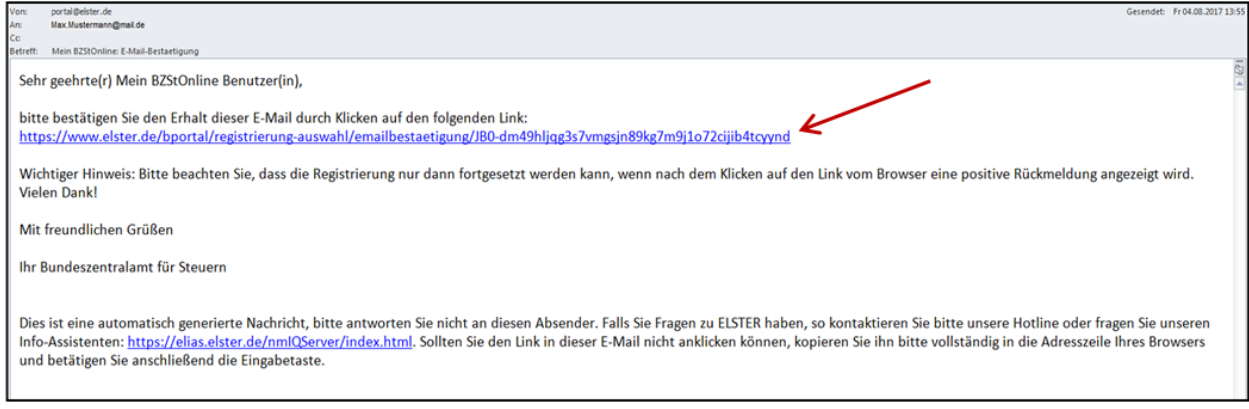

#### <span id="page-15-1"></span>**Abbildung 10: Bestätigungs-E-Mail**

Sie erhalten nach Bestätigung der oben abgebildeten E-Mail umgehend eine weitere E-Mail mit Ihrer persönlichen Aktivierungs-ID. Der zugehörige persönliche Aktivierungscode wird Ihnen aus Sicherheitsgründen separat auf dem Postweg zugesandt.

<span id="page-15-2"></span>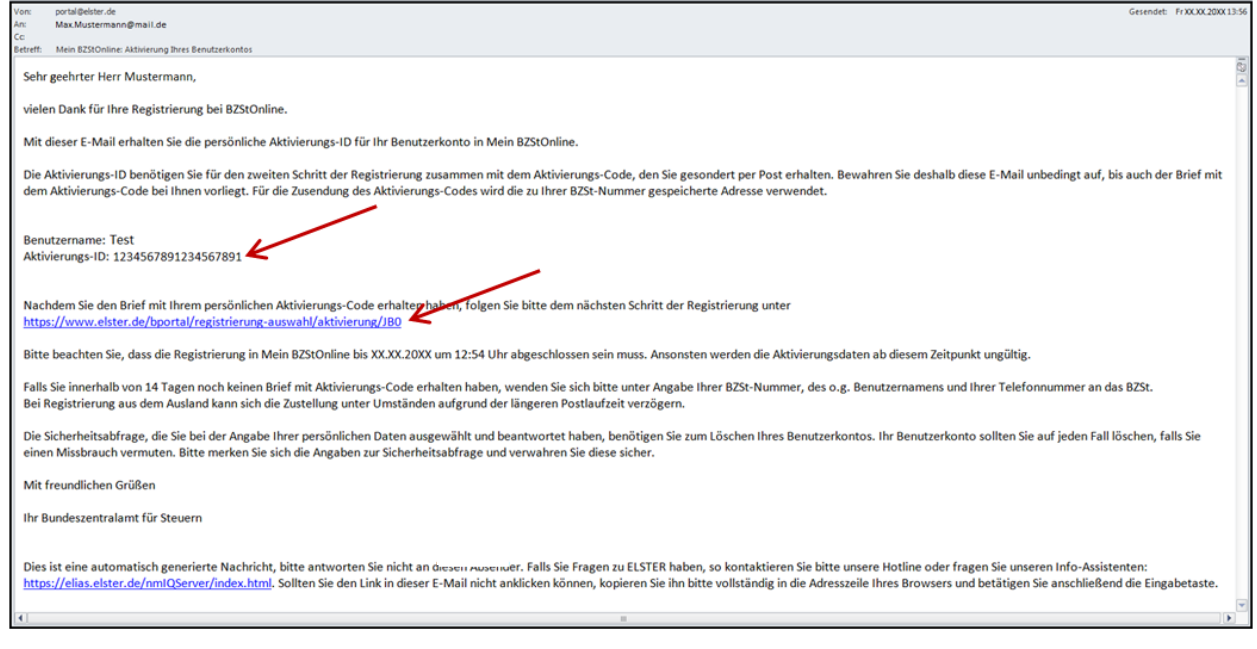

**Abbildung 11: E-Mail mit Ihrer Aktivierungs-ID**

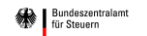

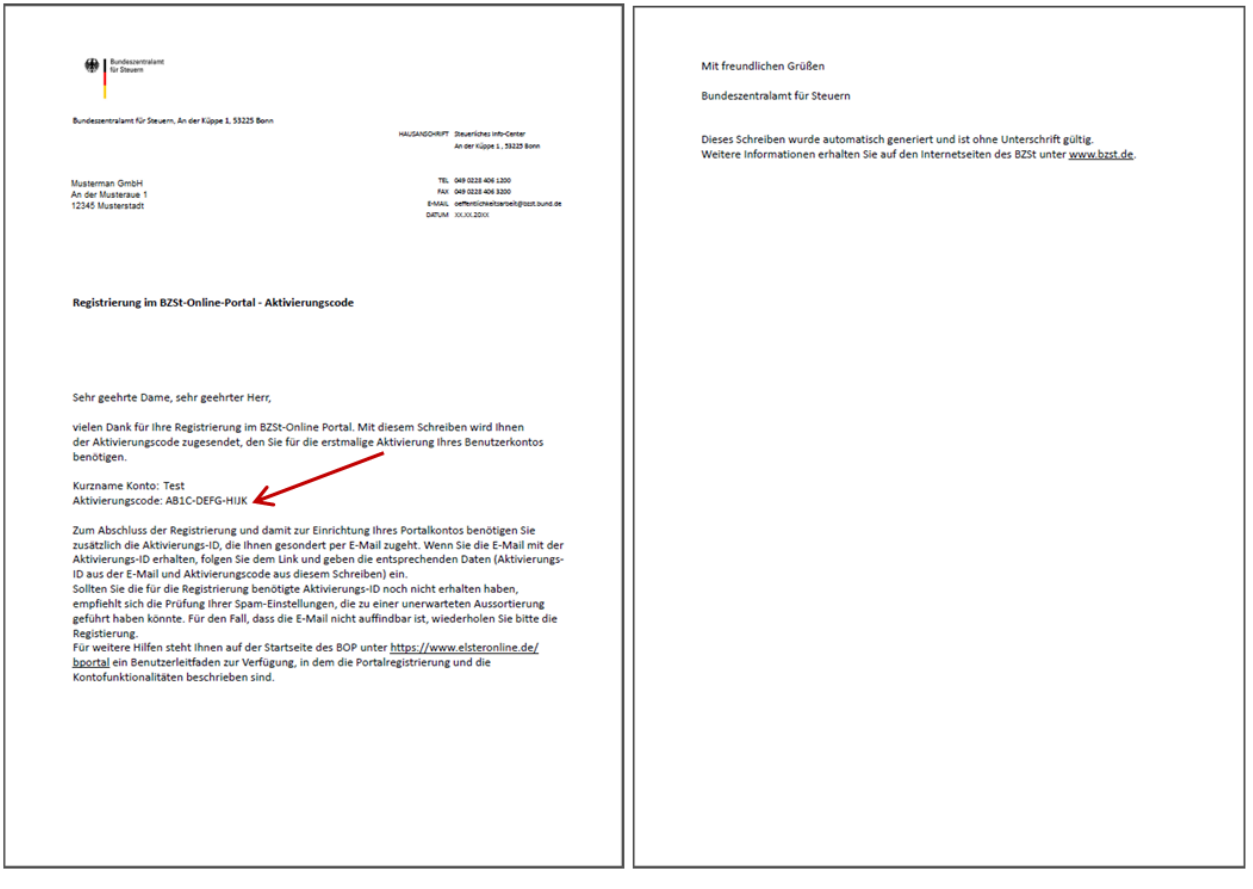

<span id="page-16-0"></span>**Abbildung 12: Brief mit Ihrem Aktivierungscode**

Nachdem Sie Aktivierungs-ID und Aktivierungscode erhalten haben, folgen Sie bitte dem Link in der E-Mail, in der Ihnen die Aktivierungs-ID mitgeteilt wurde.

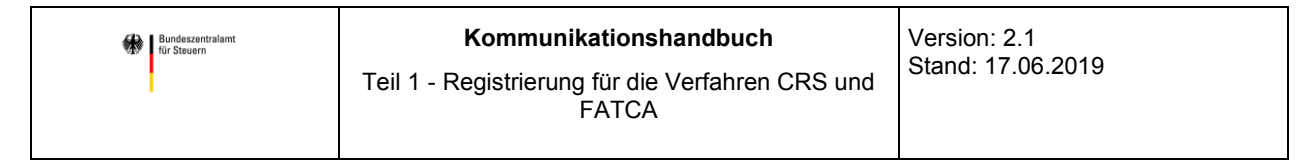

### <span id="page-17-0"></span>**2.3.7 Zugang aktivieren**

Bitte geben Sie hier zur Aktivierung Ihres persönlichen Zugangs Ihre Aktivierungs-ID, die Sie per E-Mail erhalten haben, und Ihren 12-stelligen Aktivierungscode, den Sie auf dem Postweg erhalten haben, ein und klicken anschließend auf "Absenden".

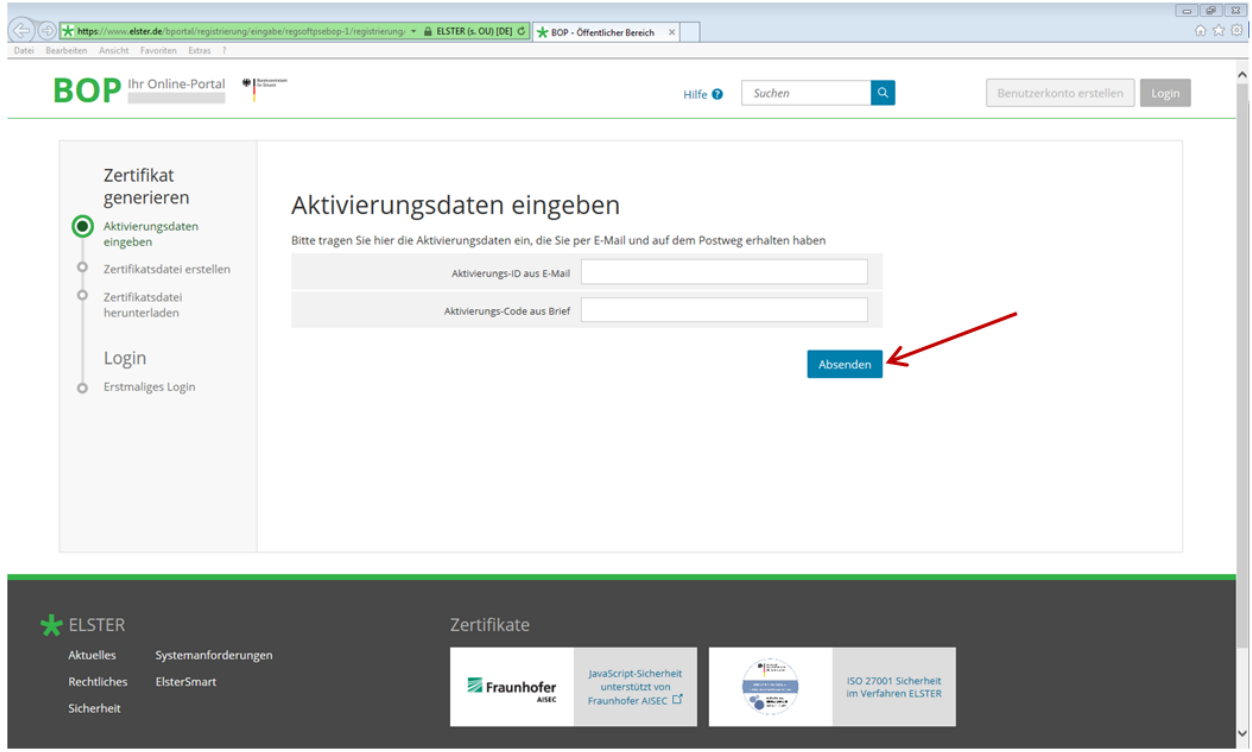

<span id="page-17-1"></span>**Abbildung 13: Eingabe der Aktivierungsdaten (Aktivierungs-ID und Aktivierungscode)**

Die Aktivierungsdaten müssen Sie nur einmal für die Aktivierung Ihres persönlichen Zugangs im BOP eingeben.

<span id="page-18-0"></span>Nach erfolgreicher Aktivierung Ihres Zugangs zum BOP wird eine persönliche Zertifikatsdatei auf Ihrem Computer erzeugt und muss von Ihnen gespeichert werden. Den Speicherort und Dateinamen können Sie frei bestimmen. Die Dateiendung ".pfx" muss allerdings beibehalten werden. Der Zugriff auf den in der pfx-Datei enthaltenen privaten Schlüssel wird durch ein Passwort geschützt, das Sie selbst festlegen. Ggf. ist aus Sicherheitsgründen nochmals die Eingabe des 12-stelligen Aktivierungscodes, der Ihnen zuvor per Post mitgeteilt wurde, erforderlich.

Es wird darauf hingewiesen, dass im Falle des Verlusts des Passworts der Registrierungsprozess (ab Abschnitt *[2.3.4](#page-10-0)*) erneut vollständig durchlaufen werden muss!

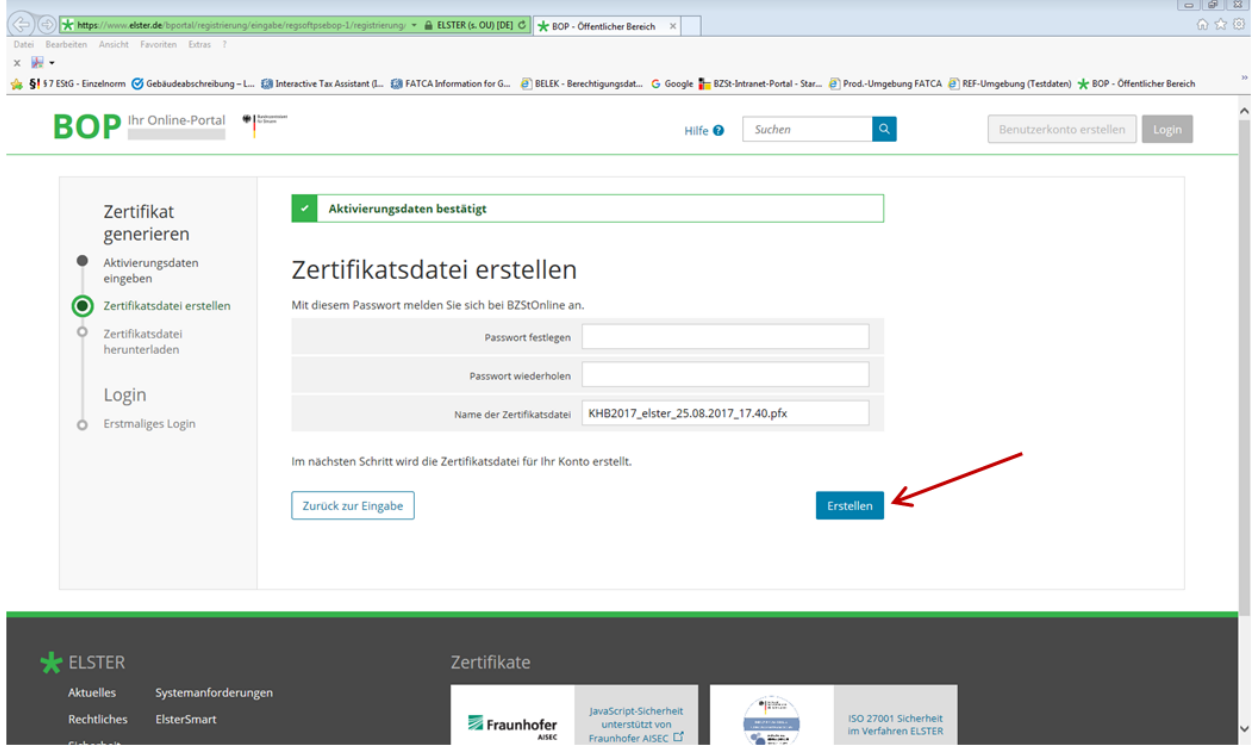

<span id="page-18-1"></span>**Abbildung 14: Zertifikatsdatei erstellen**

Hier müssen Sie ein Passwort für Ihre Zertifikatsdatei und den Namen Ihrer Zertifikatsdatei festlegen. Anschließend klicken Sie auf die Schaltfläche "Erstellen".

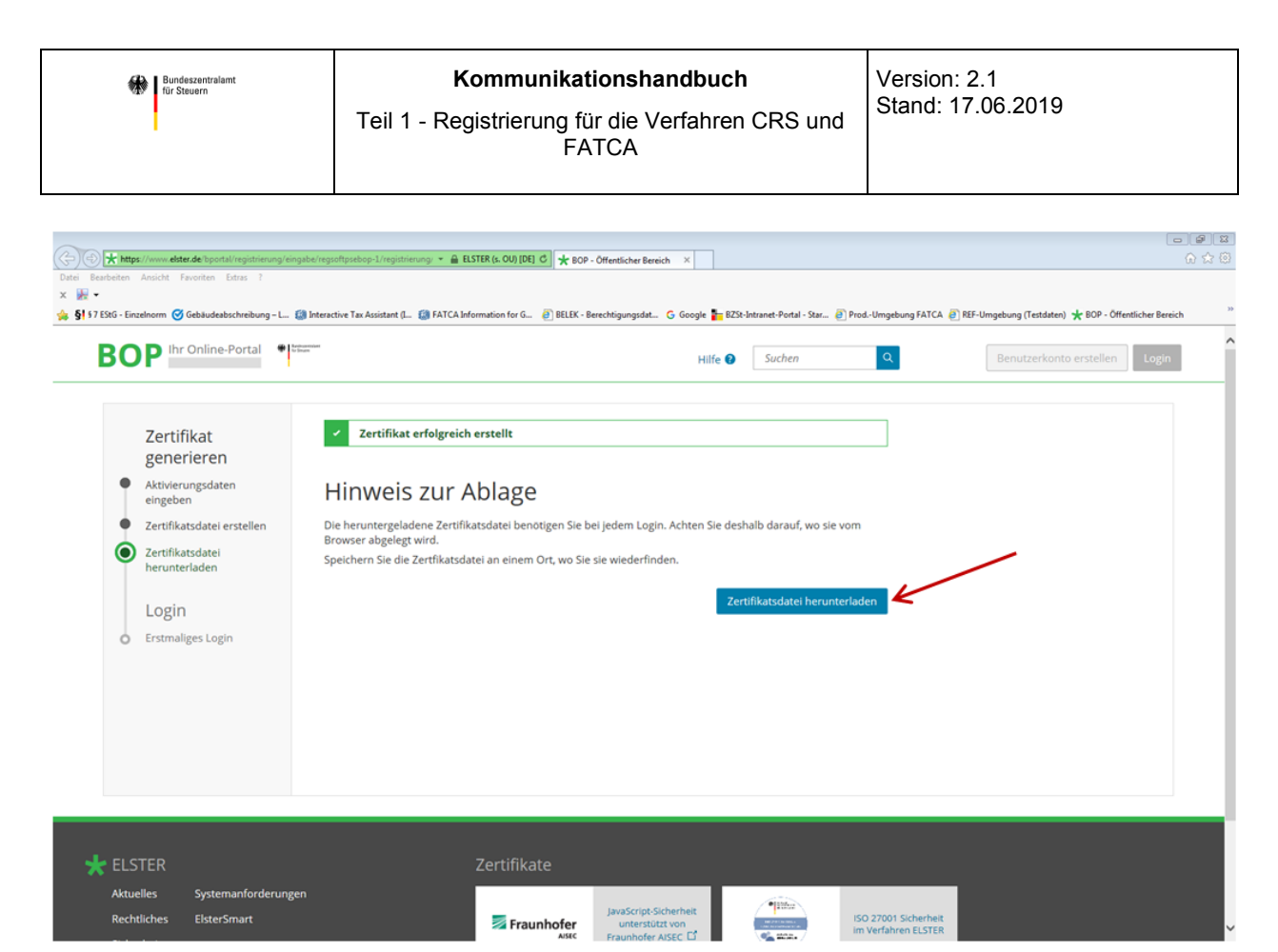

**Abbildung 15: Zertifikatsdatei herunterladen**

<span id="page-19-0"></span>Klicken Sie bitte auf "Zertifikatsdatei herunterladen" und speichern Sie die Zertifikatsdatei an einem Ort, an dem Sie sie leicht wiederfinden. Ihre Zertifikatsdatei und das Passwort benötigen Sie bei jedem Login in Ihr Benutzerkonto im BOP.

#### <span id="page-20-0"></span>**2.3.9 Erstmaliges Login in Ihr Benutzerkonto**

Damit nur Sie die personalisierten Dienste Ihres Benutzerkontos nutzen können, müssen Sie Ihren Zugang zum BOP mit Ihrer Zertifikatsdatei authentifizieren. Geben Sie zur Authentifizierung den Speicherort und Dateinamen Ihrer Zertifikatsdatei (vgl. Abschnitt [2.3.8\)](#page-18-0) sowie das dazugehörige Passwort ein. Sobald Sie auf die Schaltfläche "Login" klicken, wird die Anmeldung automatisch durchgeführt.

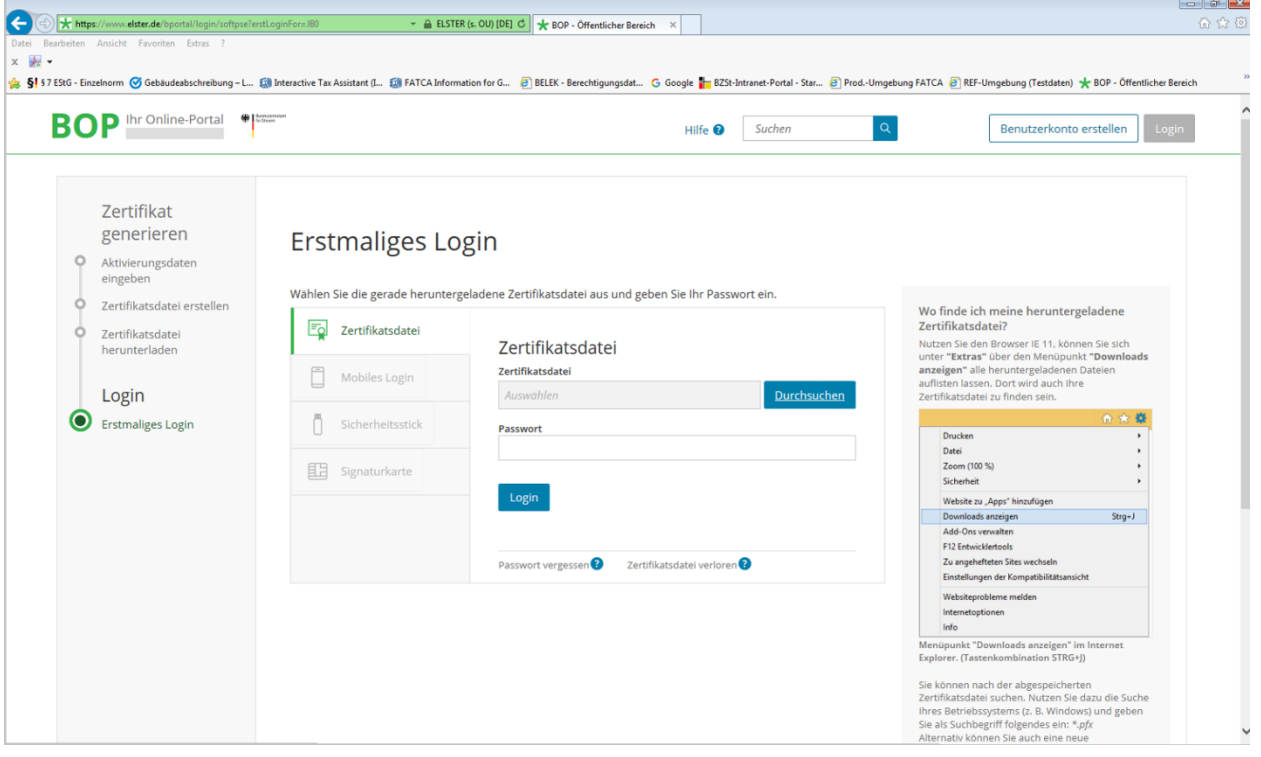

<span id="page-20-1"></span>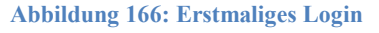

Damit haben Sie den Registrierungsprozess für Ihr Benutzerkonto erfolgreich abgeschlossen.

**Bitte beachten Sie:** Jede Zertifikatsdatei mit dem dazugehörigen Passwort passt nur zu jeweils einem Benutzerkonto. Falls Sie mehrere Benutzerkonten haben ist es beim Login wichtig darauf zu achten, die passende Zertifikatsdatei zum Benutzerkonto auszuwählen und das zur ausgewählten Zertifikatsdatei passende Passwort einzugeben.

Unter Verwendung der Ihnen zugeteilten BZSt-Nummer und des BZSt-Geheimnisses (BZSt-Geheimniswerts) können sich bis zu 20 Anwender Ihres Unternehmens registrieren und jeweils ein sogenanntes Benutzerkonto einrichten. Jeder dieser Anwender hat dann eine eigene persönliche Zertifikatsdatei. Diese darf nicht weitergegeben werden. Sollten Sie mehr als 20 Benutzerkonten benötigen, beantragen Sie bitte eine weitere BZSt-Nummer.

Version: 2.1 Stand: 17.06.2019

Einzelheiten zur Übermittlung der Daten entnehmen Sie bitte

- den Kommunikationshandbüchern CRS Teil 2, 3a und 3b für CRS
- beziehungsweise den Kommunikationshandbüchern FATCA Teil 2 und 3 für FATCA.

### <span id="page-21-0"></span>**2.4 Freischaltung der Massendatenschnittstelle ELMA im BOP**

Folgende Voraussetzungen müssen vor der Beantragung der Freischaltung der Massendatenschnittstelle ELMA im BOP erfüllt sein:

- 1. Die Anmeldung beim jeweiligen Fachbereich des BZSt ist erfolgt (vgl. Abschnitt *[2.2\)](#page-6-0)*
- 2. Eine positive Rückmeldung des BZSt zu Ihrer Anmeldung aus 1. liegt vor.
- 3. Eine gültige BOP-Zertifikatsdatei liegt vor.

Sind die oben genannten Voraussetzungen vollständig erfüllt, können Sie mit der Beantragung der Freischaltung der Massendatenschnittstelle ELMA im BOP beginnen.

**Bitte beachten Sie:** Die Freischaltung zur Teilnahme am ELMA5-Verfahren im BOP muss für jedes Verfahren separat beantragt werden, für das Daten über die Massendatenschnittstelle ELMA geliefert werden sollen. Außerdem ist die Freischaltung für jedes Benutzerkonto, von dem Daten über die Massendatenschnittstelle ELMA geliefert werden sollen, zu beantragen.

Durch Anklicken der Rubrik "Formulare & Leistungen" und anschließendes Klicken auf "Alle Formulare" öffnet sich eine Liste mit allen Formularen. Scrollen Sie in der Liste ganz nach unten und klicken Sie anschließend auf das Formular "Antrag auf Freischaltung zur Teilnahme am ELMA5-Verfahren des BZSt".

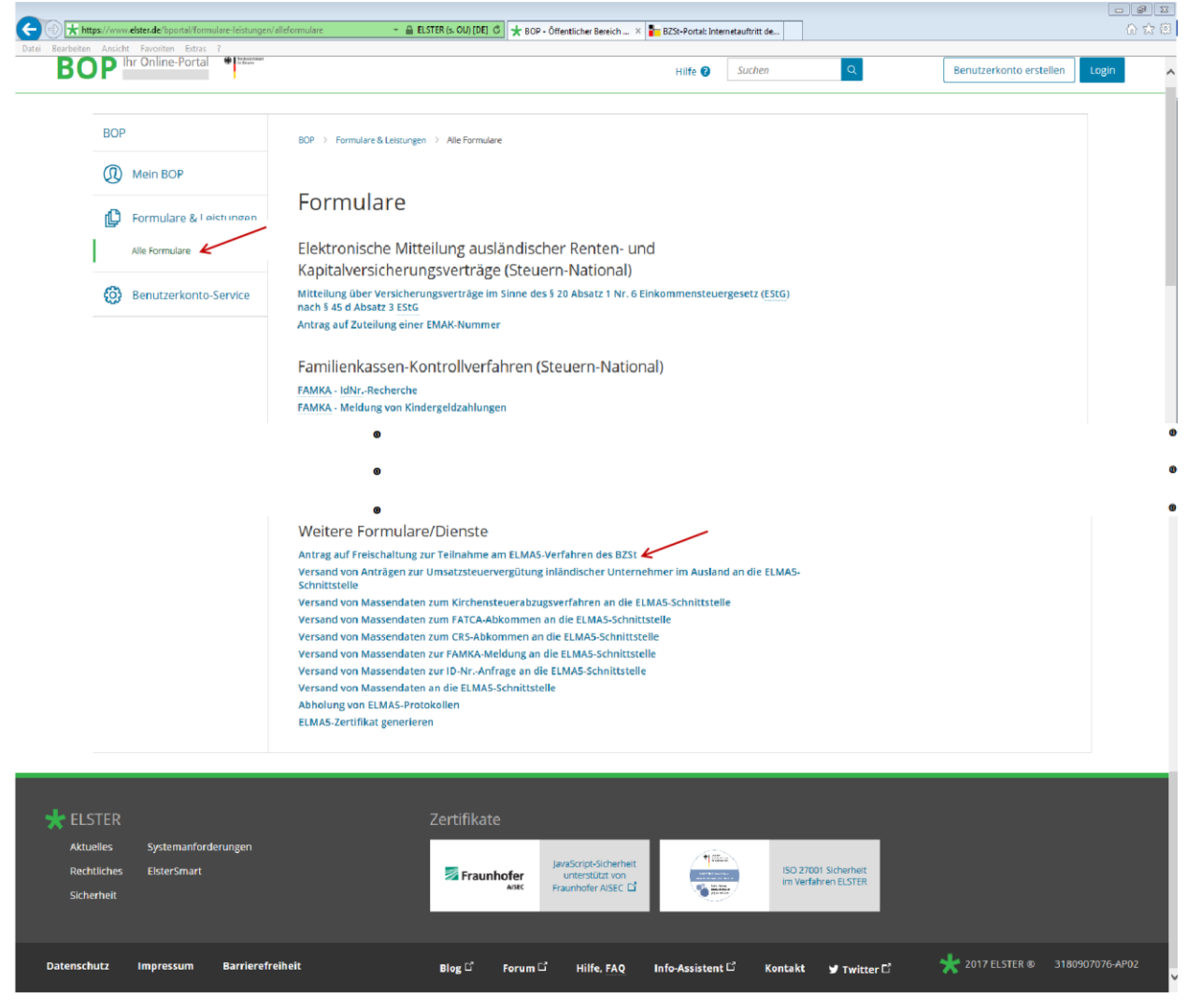

**Abbildung 177: Navigationsbereich Formulare & Leistungen**

<span id="page-22-0"></span>Durch Klicken auf "Antrag auf Freischaltung zur Teilnahme am ELMA5-Verfahren des BZSt" öffnet sich die folgende Eingabemaske:

**BOP** Ihr Online-Portal + prove  $\alpha$ @ Test Abmelden Hilfe **Q** Suchen BOP  $\overline{\phantom{a}}$  Erfolgreich eingeloggt **CD** Mein BOP Wilkommen Herr Muste Felder mit \* müssen ausgefüllt werden! 10 Formulare & Leistungen Antrag auf Freischaltung zur Teilnahme am Alle Formulare ELMA5-Verfahren des BZSt (6) Benutzerkonto-Service Beantragen Sie hier die Freischaltung zur elektronischen Übermittlung von Massendaten.<br>Die Bearbeitung des Antrags kann einige Tage in Anspruch nehmen. Die Bewertung Ihres Antrags teilt Ihnen das<br>Bundeszentralamt für Steue Verfahren Als Fachverfahren ist "CRS-Abkommen" oder Fachverfahren Bitte auswählen  $\overline{\mathbf{z}}$ "FATCA-Abkommen" auszuwählen.  $\star$ spezifisches 12345678<br>Geheimnis Hier ist der BZSt-Geheimniswert, den Sie per E-Mail erhalten haben oder ein anderes perifisches 12345678<br>Geheimnis \* verfahrensspezifisches Geheimnis, wie die EUZI-Kennung einzugeben und zu wiederholen. Angaben zum Unternehmen  $\star$ Die Angaben zum Unternehmen Zusatz Muster I. und Angaben zum  $\star$ Ansprechpartner sind bereits mit  $i, or \ 12345$ Musterhauser den dem BOP bekannten Daten  $\star$ befüllt. Diese können Sie bei Bedarf base Deutschland  $\overline{\phantom{a}}$ ändern. Angaben zum Ansprechpartner Anrede, Their Frau keine Angabe  $\overline{\mathbf{v}}$  $\star$ Name Musterfrau  $\star$ Vomame Melanie  $*$ ahl, Rufnummer) 0228 / 000 - 0000  $\star$ EMail Melanie.Musterfrau@mail.de Abbrechen

<span id="page-23-0"></span>**Abbildung 18: Eingabemaske "Antrag auf Freischaltung zur Teilnahme am ELMA5-Verfahren des BZSt"**

Bitte füllen Sie das Antragsformular sorgfältig aus. Wie bei allen Formularen des BOP sind Felder, die mit einem \* markiert sind, Pflichtfelder. Diese müssen zwingend ausgefüllt werden, bevor die Daten an das BZSt übertragen werden können.

Im Drop-Down-Menü "Fachverfahren" ist "CRS-Abkommen" oder "FATCA-Abkommen" auszuwählen.

Geben Sie in das Feld "Verfahrensspezifisches Geheimnis" den bei der erstmaligen Beantragung der BZSt-Nummer im BZSt per E-Mail erhaltenen BZSt-Geheimniswert (BZSt-Geheimnis) oder ein anderes verfahrensspezifisches Geheimnis, wie die EUZI-Kennung ein und wiederholen Sie diese Eingabe im darunterliegenden Feld.

Die vorausgefüllten Angaben zum Unternehmen und zum Ansprechpartner können bei Bedarf von Ihnen geändert werden.

Bundeszen

Klicken Sie anschließend auf die Schaltfläche "Prüfen und absenden".

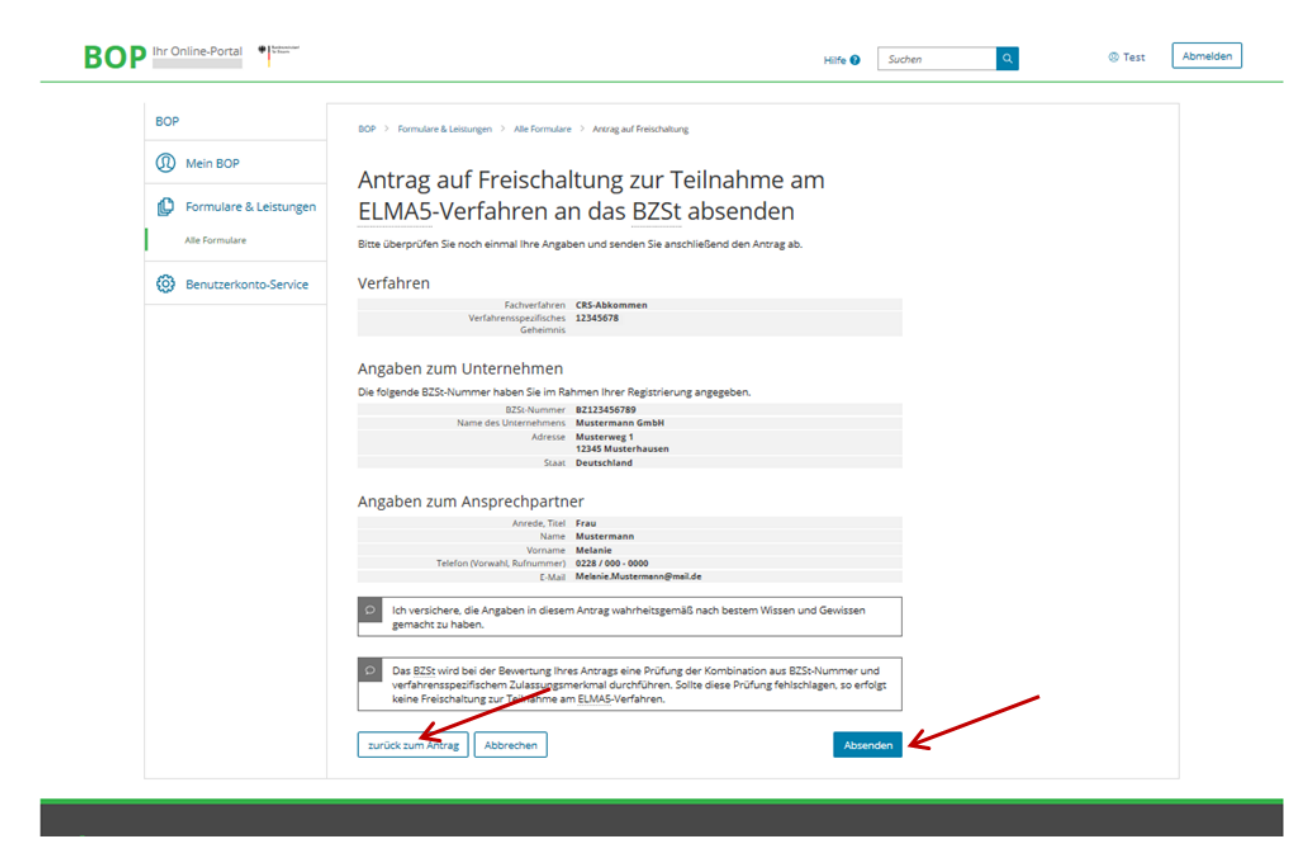

**Abbildung 19: Antrag auf Freischaltung zur Teilnahme am ELMA5-Verfahren des BZSt absenden**

<span id="page-24-0"></span>Nach Überprüfung der Daten klicken Sie zum Korrigieren der Daten auf die Schaltfläche "zurück zum Antrag" oder zum Absenden des Antrags an das BZSt auf die Schaltfläche "Absenden".

Die Bearbeitung der Anmeldung kann einige Tage in Anspruch nehmen. Sie erhalten per E-Mail eine Rückmeldung des BZSt zu Ihrem Antrag. Sobald Sie eine positive Rückmeldung per E-Mail erhalten haben, können Sie die Massendatenschnittstelle ELMA nutzen.

Sollten Sie vor Erhalt dieser E-Mail versuchen, Daten über die Massendatenschnittstelle ELMA zu übertragen, erhalten Sie die Fehlermeldung "Fehler beim Aufbau der SSH-Verbindung".

Weitere Einzelheiten diesbezüglich und zur Übermittlung von Massendaten über die Massendatenschnittstelle ELMA entnehmen Sie bitte

- den Kommunikationshandbüchern CRS Teil 3a und 3b
- $\triangleright$  beziehungsweise dem Kommunikationshandbuch FATCA Teil 3.

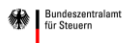

# <span id="page-25-0"></span>**3 Abkürzungsverzeichnis/Glossar**

Ein ausführliches Abkürzungsverzeichnis und Glossar ist auf der Internetseite des BZSt sowohl im Bereich CRS als auch im Bereich FATCA jeweils in der Rubrik "Handbücher" abrufbar.

# <span id="page-26-0"></span>**4 Referenzdokumente**

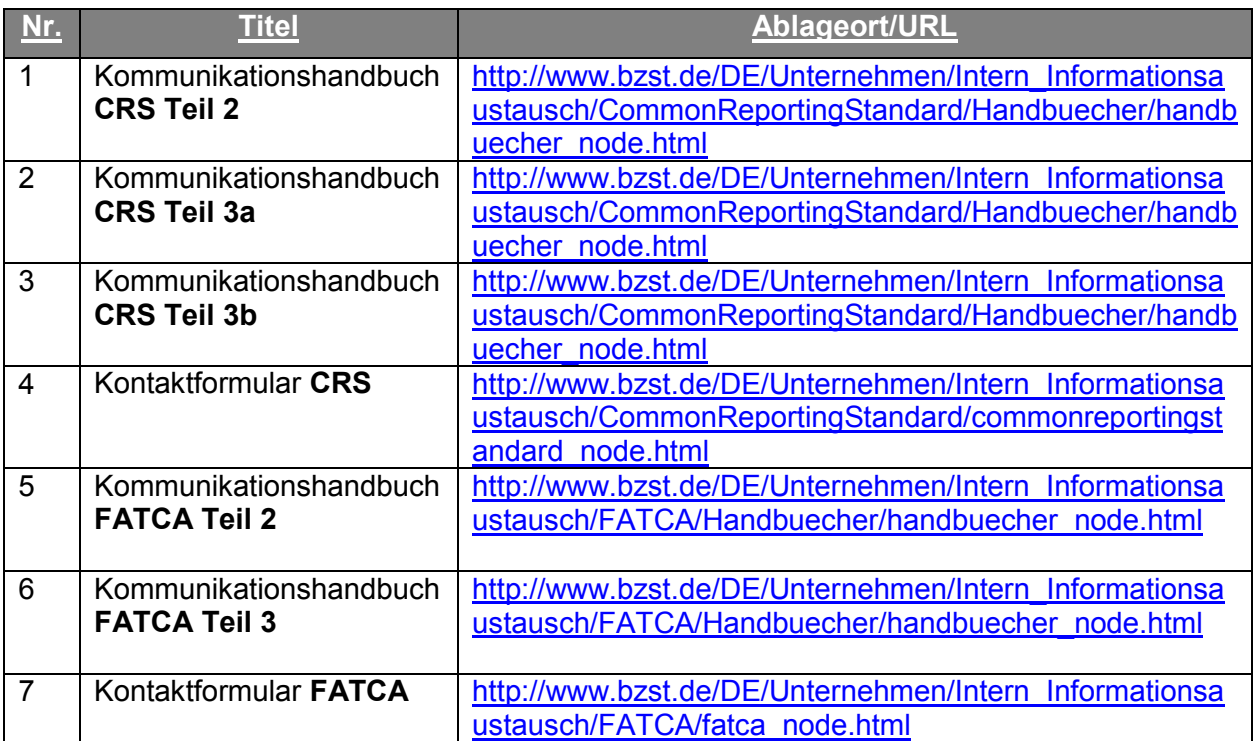